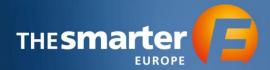

# **Workflow Order Vouchers in Exhibitor Cockpit**

1. Log in to the Exhibitor Cockpit

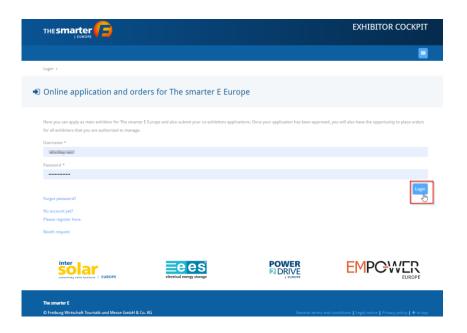

#### 2. Choose the Year of Event

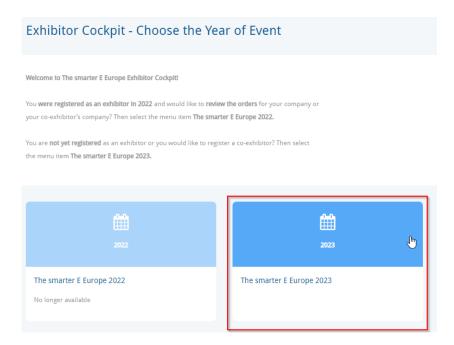

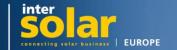

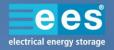

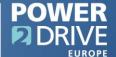

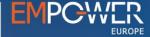

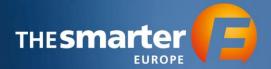

3. Continue to the Order Center

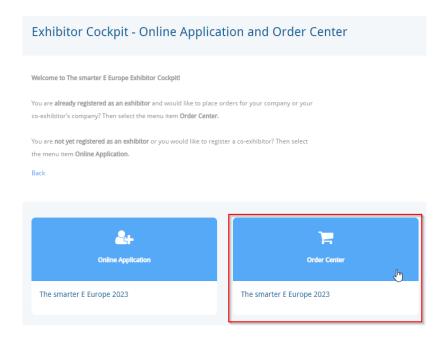

- 4. You will now see a list of all Exhibitors and Co-Exhibitors that you manage. Select the profile which you want to order the Vouchers for by clicking on the respective name.
- 5. Choose the option "Tickets & Vouchers"

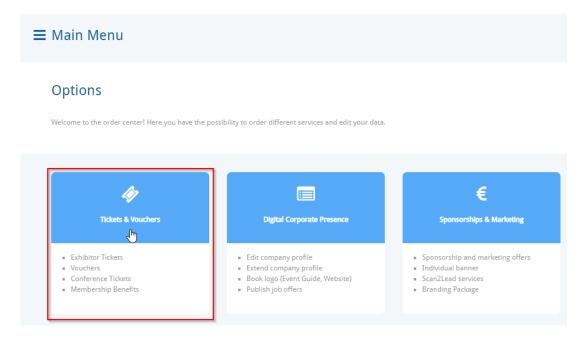

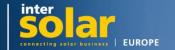

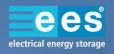

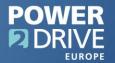

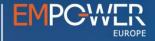

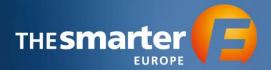

6. Now, proceed to "Vouchers"

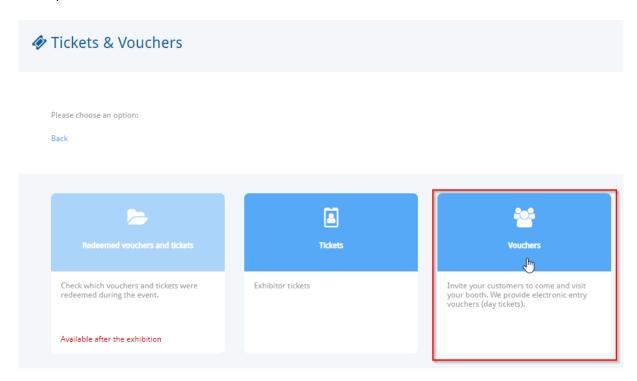

7. Enter the number of Vouchers you want to order, then click "Add to shopping cart"

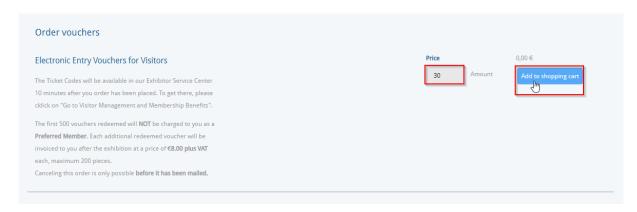

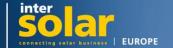

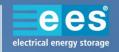

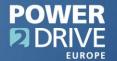

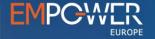

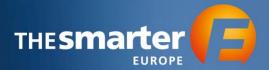

### 8. Proceed to the shopping cart

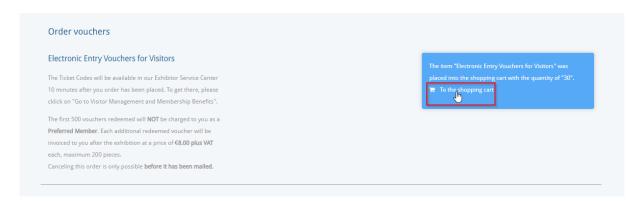

# 9. Confirm shopping cart

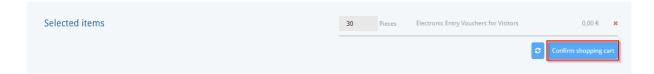

### 10. Enter the email address the order confirmation shall be sent to and place the order

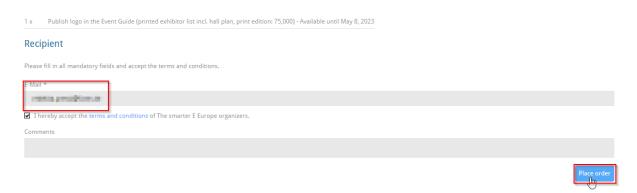

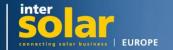

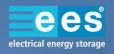

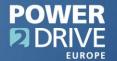

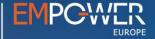

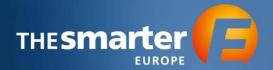

11. Now, go back to "Vouchers". By using the button "Main Menu" in the top left corner you can go directly to the correct option.

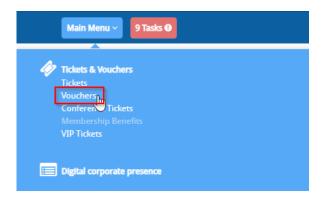

12. Click "Go to Visitor Management and Membership Benefits". You will be forwarded to another website.

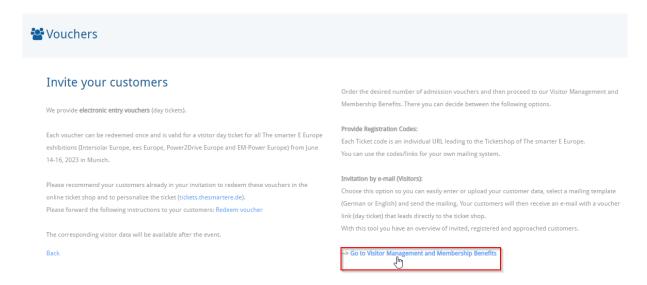

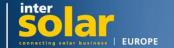

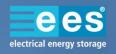

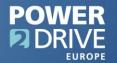

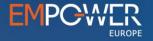

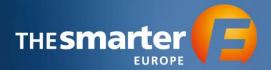

### 13. You will now see the following overview

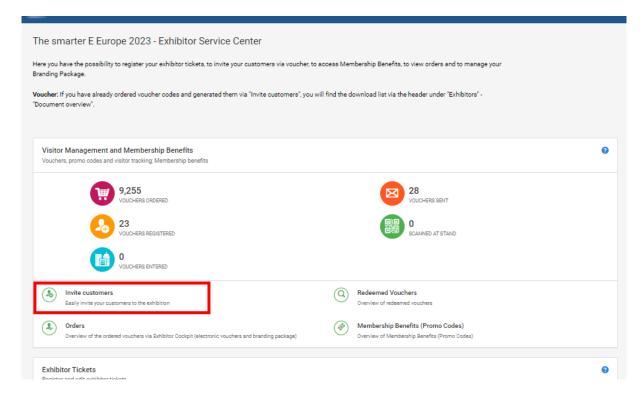

14. Insert a campaign name and use either "Invitation by e-mail" or "Provide Registration Codes".

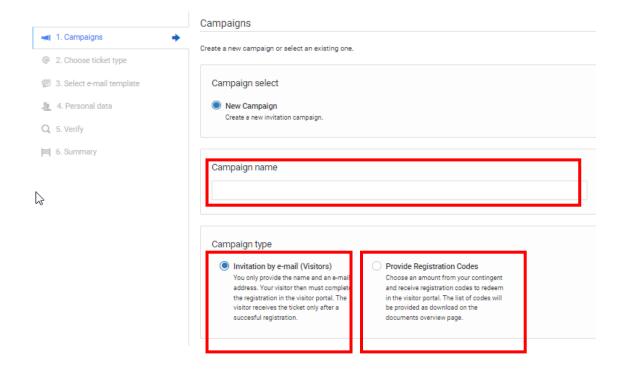

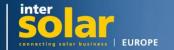

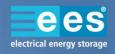

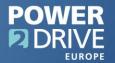

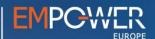

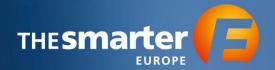

14.1. If you choose to have the Registration Codes provided, you will receive an email containing the list of codes. If you do not receive this email, you can find it in the "Documents overview".

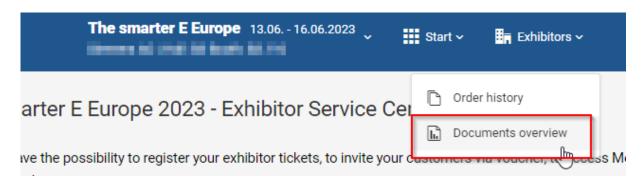

- 14.2. We recommend using the Invitation by email option as you can then manage the Voucher via the "Redeemed Vouchers" button on the start page. There, you can see for example who has already redeemed the Voucher.
  - 14.2.1. If desired, you now have the possibility to customize the email template.
  - 14.2.2. Add the personal data of the recipients. You can either do this manually or use the Excel-Import.

To use the Excel-Import, please click the tab "Ecvel-Import". You can then download the Excel Template, fill it with all information and then upload the list.

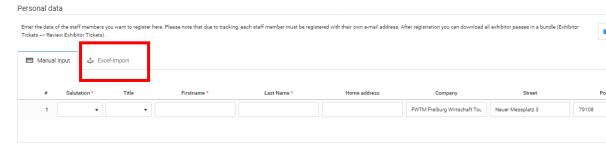

14.3. At the end, verify the data you entered and send the invitations to your customers.

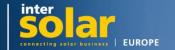

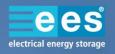

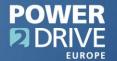

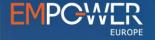